**Effektiver Umstieg auf Windows 10 und Office 2019**

Reinhold Gaugler, Ortrun Grill, Sabine Spieß, Thomas Alker, Markus Krimm, Peter Wies

1. Ausgabe, Februar 2019

UM-W10-O2019

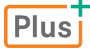

ISBN 978-3-86249-847-5

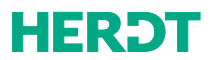

### **INHALT**

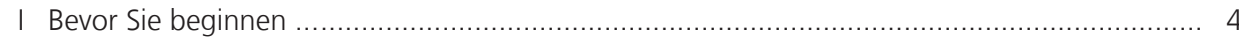

# **WINDOWS 10**

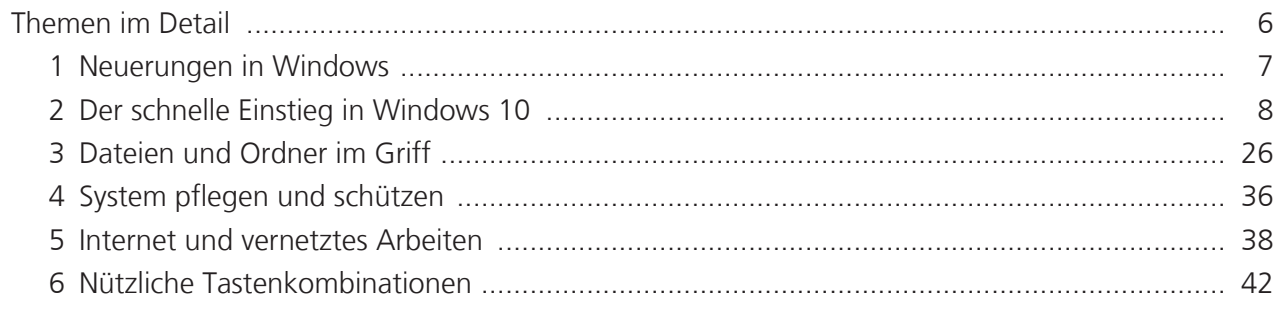

# **OFFICE 2019**

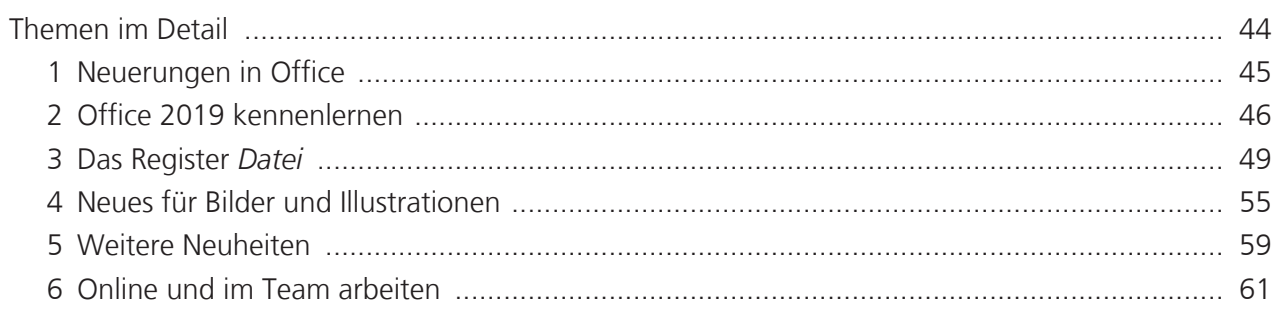

# **WORD 2019**

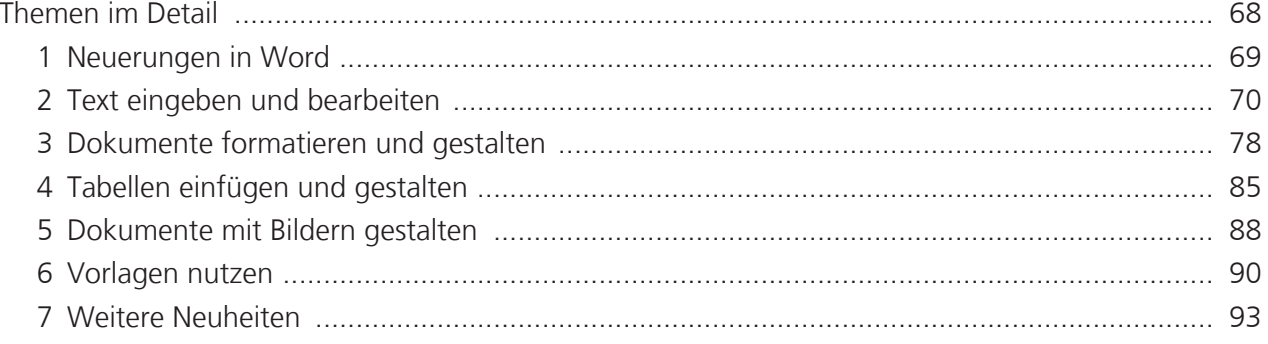

### **INHALT**

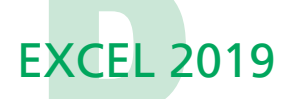

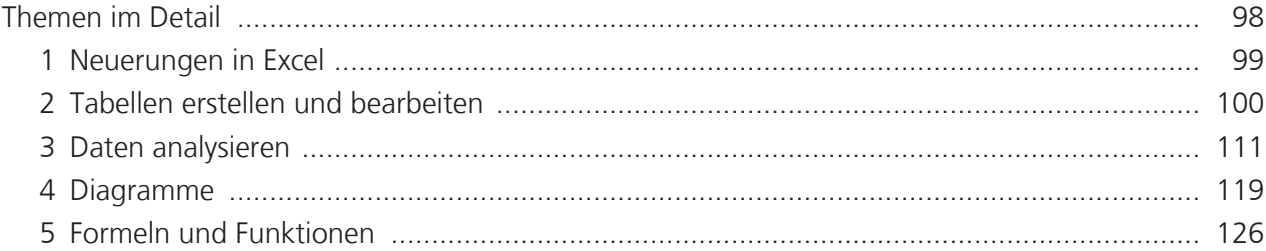

## **POWERPOINT 2019**

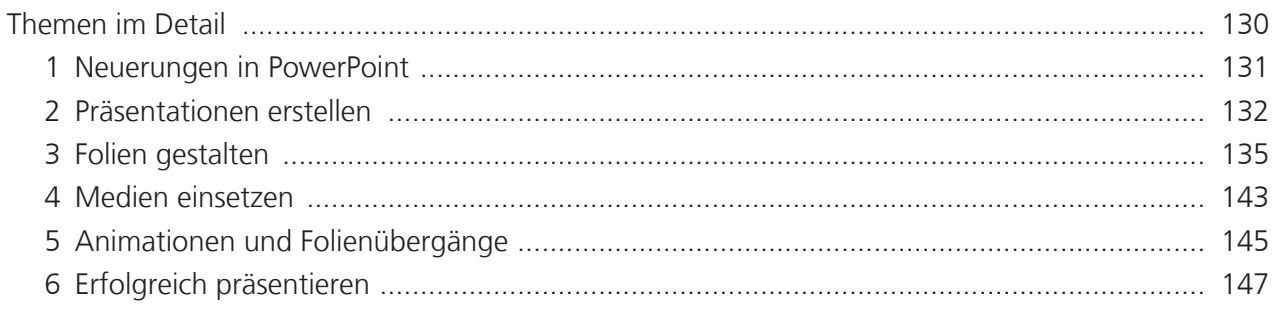

# **OUTLOOK 2019**

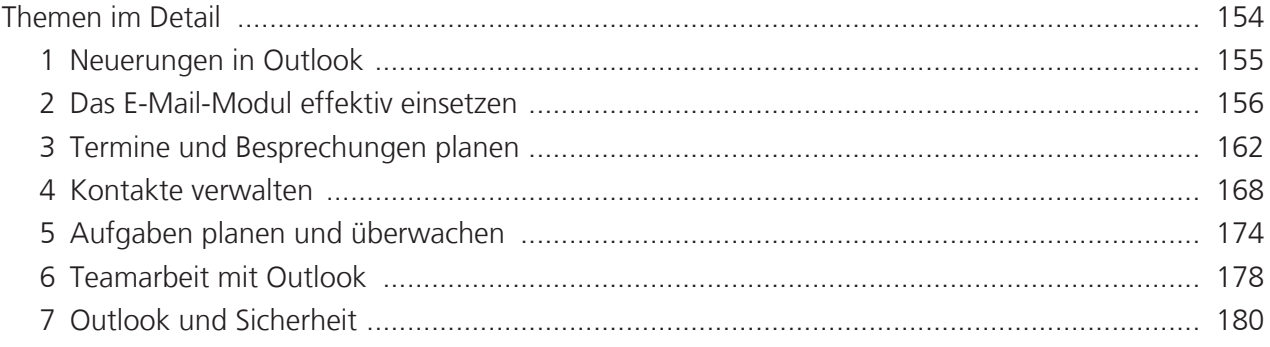

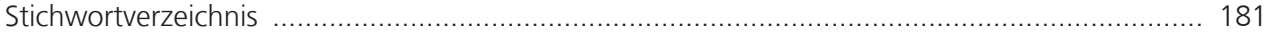

#### Was Sie vorab wissen sollten

- Die Beschreibungen in diesem Buch basieren auf dem Betriebssystem Windows 10 (Version 1803) sowie den Office-Apps Word 2019, Excel 2019, PowerPoint 2019 und Outlook 2019.
- Bei Outlook gehen wir davon aus, dass die App in einem Firmennetzwerk unter Verwendung eines Exchange Servers oder im Zusammenhang mit Office 365 installiert wurde. Funktionen, die nur unter Verwendung des Exchange Servers zur Verfügung stehen, sind durch hervorgehoben.
- Sie haben bereits mit einer älteren Office-Version gearbeitet und sind mit der Bedienung von Windows weitgehend vertraut. Das bedeutet, Sie können Fenster und Dialoge bedienen und kennen die wichtigsten Maustechniken wie z. B. Doppelklick, Rechtsklick oder Ziehen (Drag & Drop).
- Da wir davon ausgehen, dass Sie bereits über PC-Erfahrungen verfügen, verzichten wir im Rahmen der Handlungsanweisungen auf den Hinweis, dass Sie geänderte Einstellungen mit OK bestätigen oder mit **Abbrechen** annullieren.

### **Hinweis**

Beachten Sie, dass einige der im Buch erwähnten Funktionen auf Ihrem PC gesperrt sein können oder aus technischen Gründen nicht zur Verfügung stehen. Erkundigen Sie sich im Zweifelsfall bei Ihrem Systembetreuer.

### Mit HERDT BuchPlus zum nachhaltigen Lernerfolg

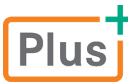

 $\mathsf F$  Nutzen Sie für dieses Buch unsere maßgeschneiderten, im Internet frei verfügbaren BuchPlus-Medien.

So können Sie schnell auf die BuchPlus-Medien zugreifen:

**F** Rufen Sie im Browser die Internetadresse www.herdt.com auf.

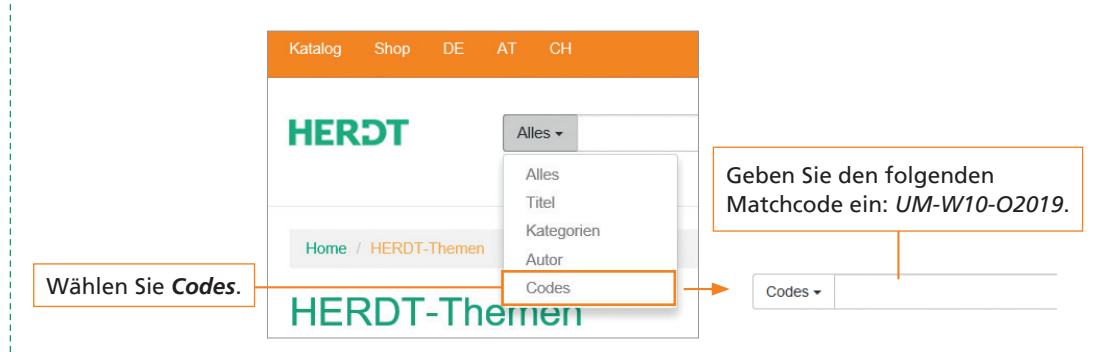

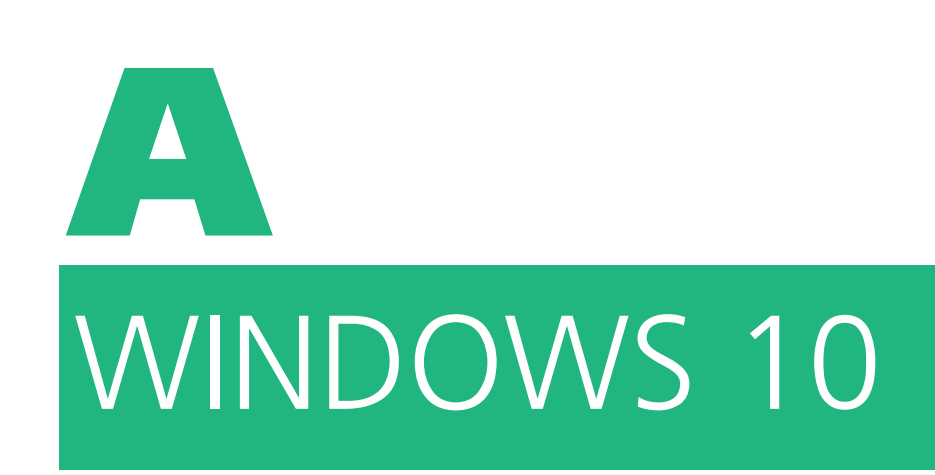

# **Plus**

#### **Übungen** ٠.

- › Arbeitsblätter
- › Übungsdateien

### **Ergänzende Lerninhalte**

- › Datenschutzoptionen
- › Microsoft-Konto anlegen
- › Windows mit Gesten steuern

### 1 Neuerungen in Windows 10

### 2 Der schnelle Einstieg in Windows 10

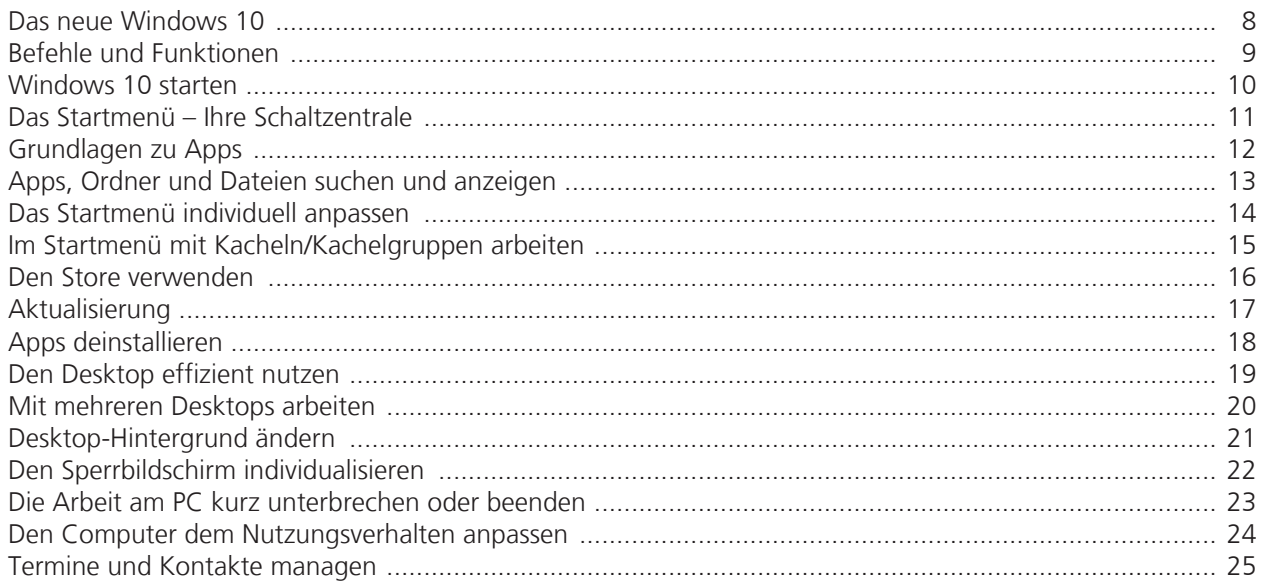

### 3 Dateien und Ordner im Griff

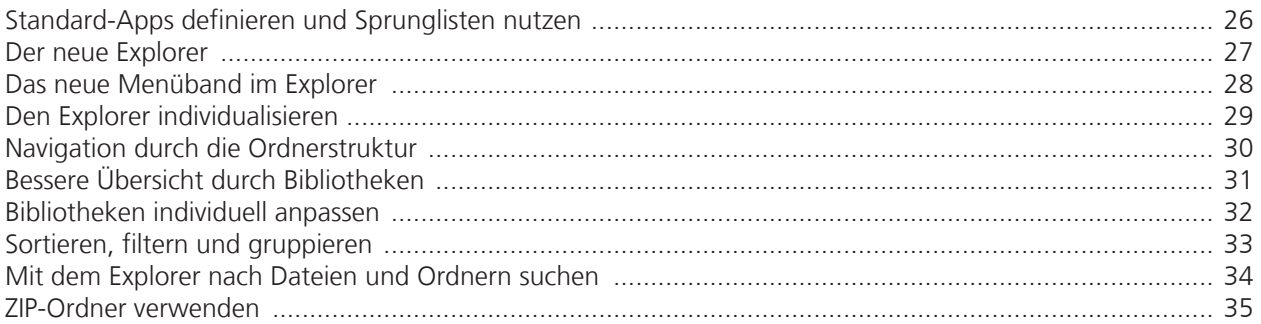

### 4 System pflegen und schützen

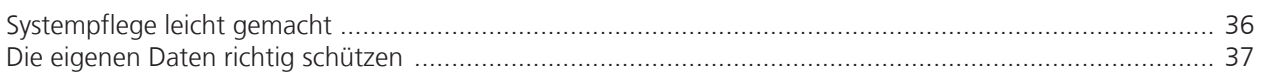

### 5 Internet und vernetztes Arbeiten

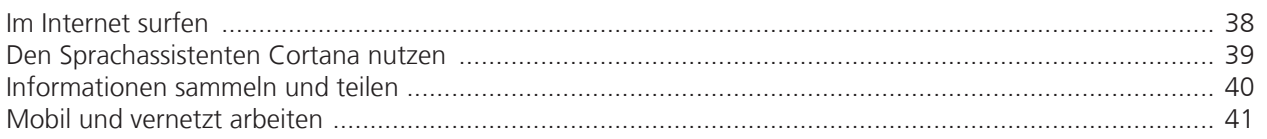

### 6 Nützliche Tastenkombinationen

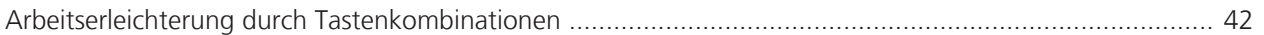

### 1 Neuerungen in Windows

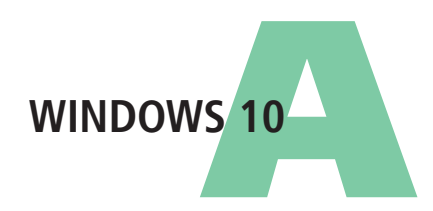

### Schnellübersicht

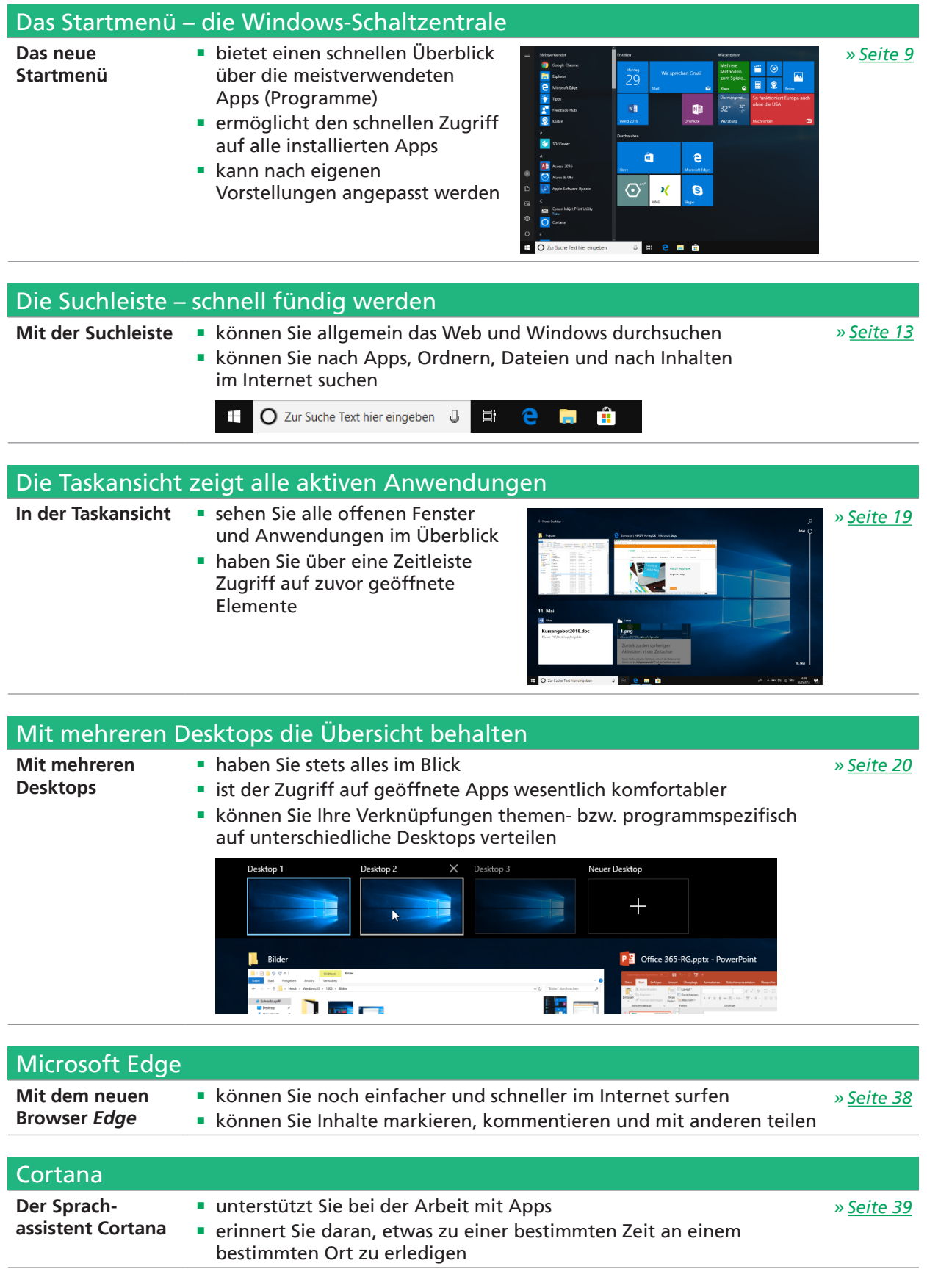

Das neue Windows 10

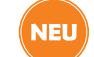

#### **Desktop, Apps und vieles mehr**

Unter Windows 10 steht Ihnen nach der Anmeldung der **Desktop** zur Verfügung.

Der **Desktop** …

- bietet Ihnen die Möglichkeit, Verknüpfungen zu Dateien, Ordnern und bestimmten Apps (englische Kurzform für Anwendungen oder Programme) anzulegen;
- verfügt über die Taskleiste, mit deren Hilfe Sie beispielsweise schnell zwischen geöffneten Dateien, Ordnern oder Apps wechseln können; die Taskleiste ist auch während der Arbeit mit Apps immer sichtbar;
- **EXECUTE:** erscheint automatisch, wenn Sie Apps schließen;
- bietet am linken Rand der Taskleiste Zugriff auf die Startschaltfläche und am rechten Rand der Taskleiste, im Infobereich, Zugriff auf das Info-Center.

Bei einer Neuinstallation von Windows 10 ist der Papierkorb das einzige Symbol auf dem Desktop.

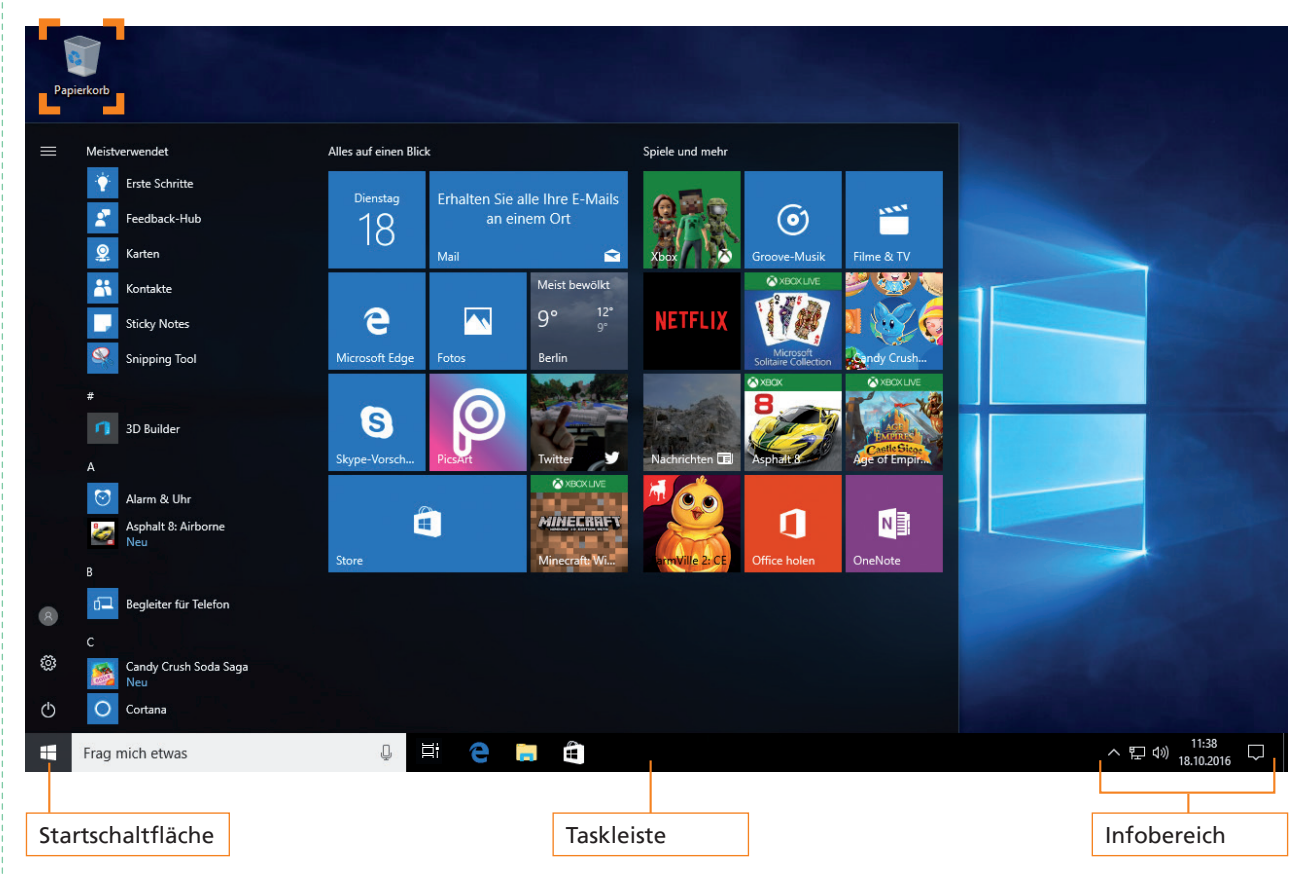

Bei einem Upgrade von der vorherigen Windows-Version werden die vorhandenen Elemente im Normalfall in den Desktop von Windows 10 übernommen.

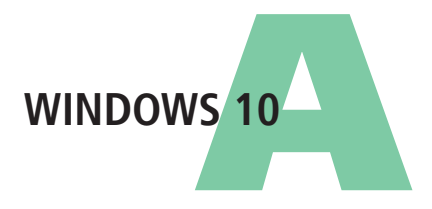

Befehle und Funktionen

### Startschaltfläche, Startmenü und Suchleiste (NEU

Unter Windows 10 wird Ihnen am unteren linken Bildschirmrand in der Taskleiste die **Startschaltfläche** angezeigt. Mit einem Klick auf die Startschaltfläche wechseln Sie zum Startmenü. Wenn Sie die Startschaltfläche mit der rechten Maustaste anklicken, werden Ihnen im sogenannten Kontextmenü weitere Funktionen angezeigt.

Ŧ

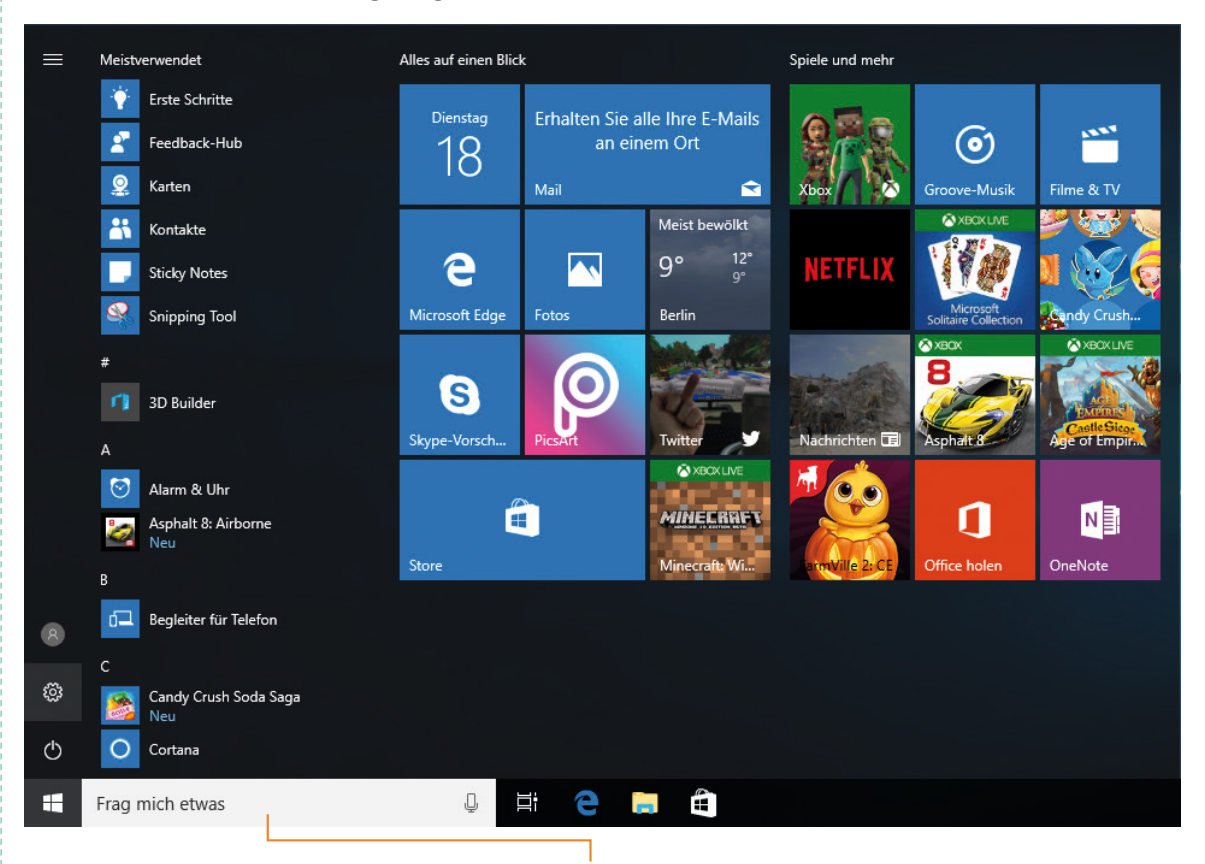

Neben der Startschaltfläche befindet sich die **Suchleiste**, mit der Sie nach Apps, Ordnern oder Dateien auf dem Computer suchen oder nach Inhalten im Internet recherchieren können.

### Menüs und Kontextmenüs

In vielen geöffneten Apps sowie auf dem Desktop können Sie wie gewohnt durch Klicken mit der rechten Maustaste das **Kontextmenü** einblenden.

In anderen Apps steht Ihnen das Kontextmenü nicht zur Verfügung. Hier lassen sich – ähnlich wie im herkömmlichen Kontextmenü – wichtige Befehle für die jeweilige App über Menüs aufrufen, indem Sie auf  $\equiv$  klicken.

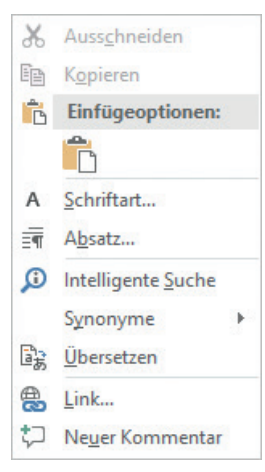

*Kontextmenü in Word*

### Windows 10 starten

### **Am System anmelden**

Nachdem Sie den Computer gestartet haben, wird als Erstes der Sperrbildschirm von Windows 10 mit der Anzeige von Uhrzeit und Datum eingeblendet.

Klicken Sie auf eine beliebige Stelle im Bildbereich des Sperrbildschirms oder drücken Sie eine beliebige Taste.

Der Anmeldebildschirm erscheint.

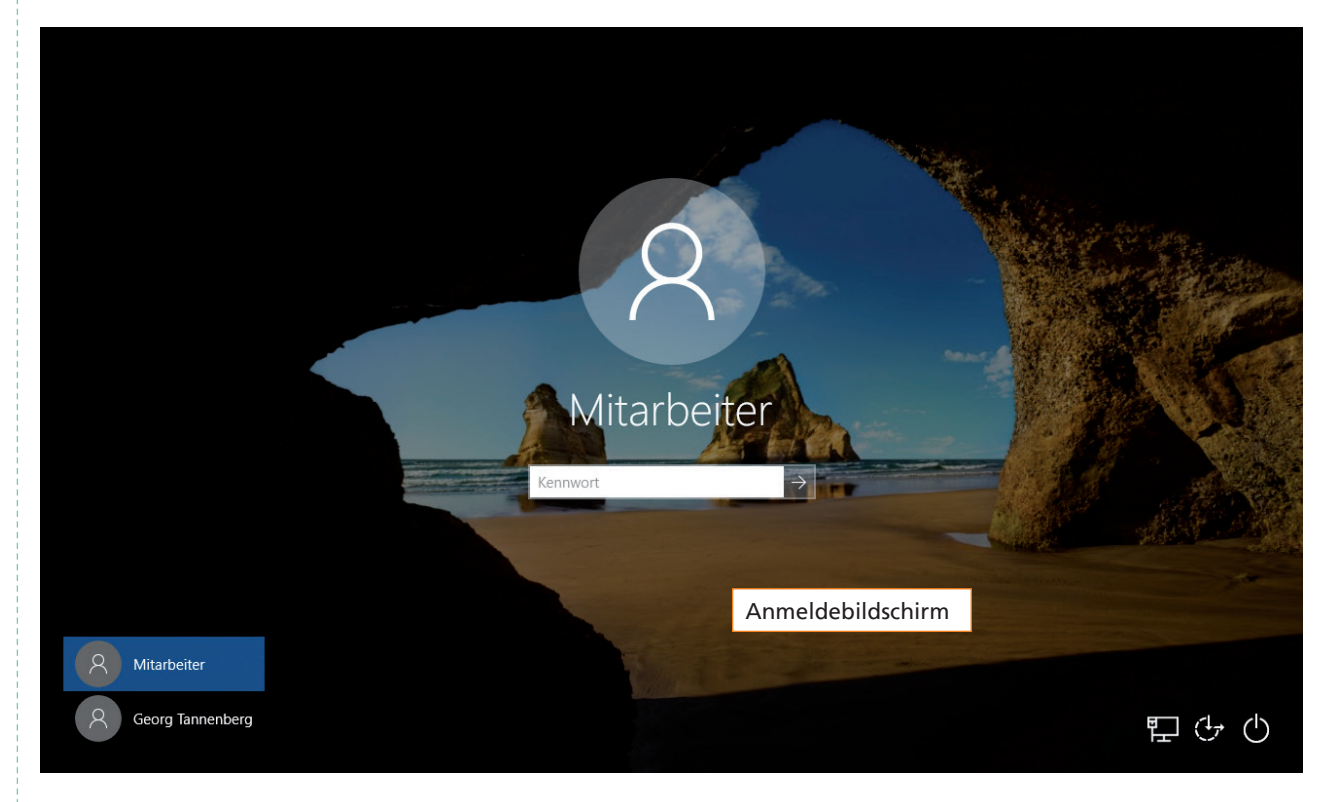

**Fiagen Sie im Feld Kennwort Ihr Passwort ein und betätigen Sie ∈ oder klicken Sie auf →.** 

#### **Den Benutzer vor der Anmeldung wechseln:**

- f Klicken Sie auf eine beliebige Stelle im Bildbereich des Sperrbildschirms oder drücken Sie eine beliebige Taste.
- f Klicken Sie auf *Anderer Benutzer*.
- Füllen Sie die Felder *Benutzername* und *Kennwort* aus und betätigen Sie  $\leftarrow$  bzw.  $\rightarrow$  .

#### *oder*

Klicken Sie direkt auf den gewünschten Benutzer, tragen Sie das Kennwort ein und betätigen Sie abschließend  $\leftarrow$  bzw.  $\rightarrow$ 

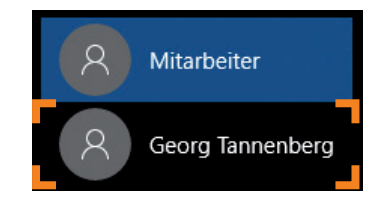

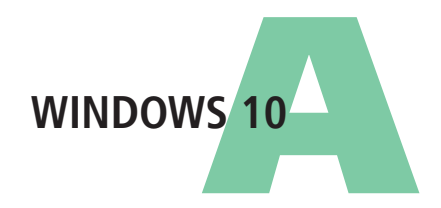

### Das Startmenü – Ihre Schaltzentrale

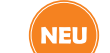

### Machen Sie sich mit dem neuen Startmenü vertraut

Mit einem Klick auf die Startschaltfläche wechseln Sie in das Startmenü.

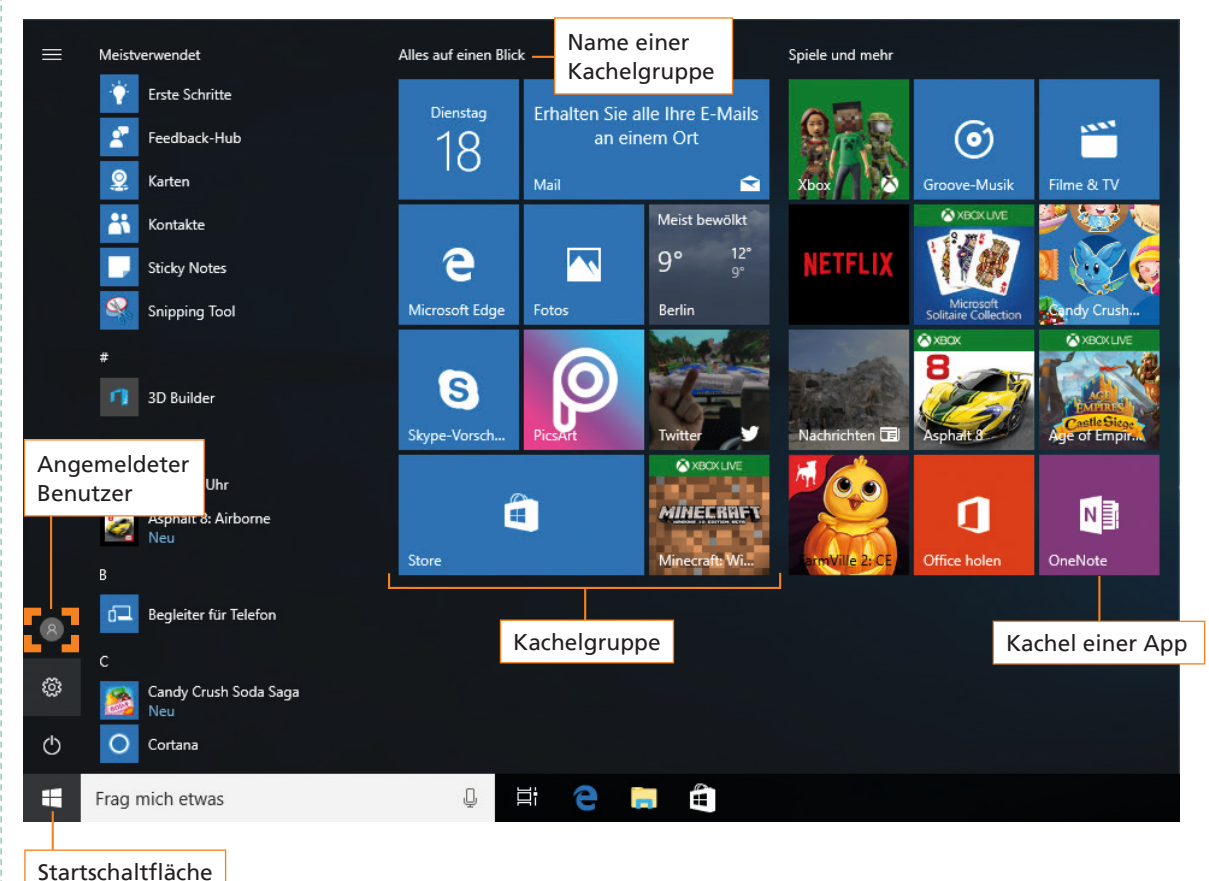

Im **Startmenü** …

- werden Ihnen im linken oberen Bereich die Apps als Einträge aufgelistet, die Sie am meisten verwenden;
- wird die Liste aller zur Verfügung stehenden Apps angezeigt;
- werden Ihnen im rechten Bereich Apps als Kachel dargestellt, die in Gruppen einsortiert sind.

#### Grundlagen zu Apps  $\sqrt{}$  Neu

### **Was sind Apps?**

Als Apps bezeichnet man alle Arten von Programmen, die sich auf dem Computer ausführen lassen. Mit ihrer Hilfe lassen sich beispielsweise Berechnungen durchführen, Briefe schreiben, Termine bzw. Kontakte verwalten, E-Mails verfassen oder Bilder bearbeiten.

Auf einigen App-Kacheln (sogenannten Live-Kacheln) werden ausgewählte, ständig aktualisierte Inhalte der zugrunde liegenden Apps angezeigt. So informiert Sie beispielsweise die Live-Kachel der App *Wetter* permanent über die aktuelle Wettervorhersage.

### **Alle Apps anzeigen**

Im geöffneten Startmenü können Sie sich schnell alle Apps anzeigen lassen. Gehen Sie dazu wie folgt vor:

**F** Scrollen Sie im geöffneten Startmenü mit dem Mausrad, um sich weitere Apps anzeigen zu lassen.

*oder*

► Zeigen Sie mit der Maus auf die Bildlaufleiste und ziehen Sie diese nach oben bzw. nach unten, um weitere Apps anzuzeigen.

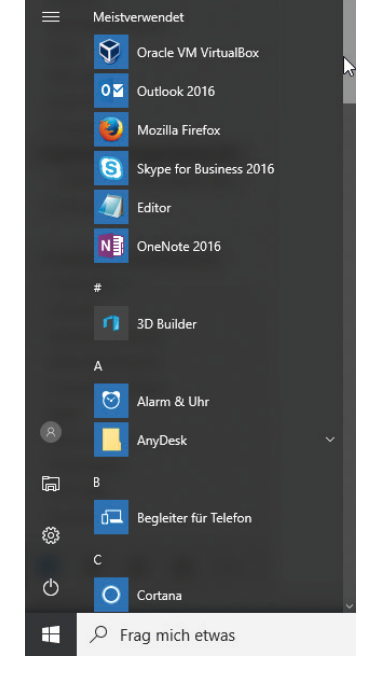

### **Apps starten und beenden**

f Klicken Sie im Startmenü auf einen Eintrag oder eine Kachel, um die betreffende App zu starten.

Zum Starten einiger Apps, z. B. *Kalender*, wird ein Microsoft-Konto benötigt. Besitzen Sie ein solches Konto, müssen Sie beim allerersten Öffnen der App die dem Konto zugewiesene E-Mail-Adresse und das entsprechende Kennwort eingeben. Andernfalls müssen Sie ein Microsoft-Konto anlegen.

#### **Apps schließen:**

Klicken Sie auf das Schließfeld  $\overline{X}$ , um die App zu beenden.

#### So beenden Sie Apps, die nicht mehr reagieren

- **F** Drücken Sie  $\left[\frac{\text{Str}}{2}\right]\left[\frac{\text{Tr}}{2}\right]$  [Esc] und markieren Sie im Dialogfenster die App, die geschlossen werden soll.
- f Klicken Sie auf *Task beenden*, um die App zu schließen.

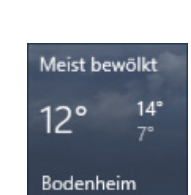

Kalender

E

**Word 2016** 

w≣

**WINDOWS 10** 

Apps, Ordner und Dateien suchen und anzeigen

#### Apps, Ordner und Dateien mit dem Suchfeld suchen und anzeigen Mit dem neuen Suchfeld von Windows 10 können Sie  $\overline{a}$  $\Box$  ⊕ Filter  $=$ nicht nur Apps, sondern auch folgende Elemente und Einstellungen suchen: Höchste Übereinstimmung  $\hat{a}$ **Ordner** Dateiinhalte (Volltextsuche) 圖 Kalender 回 Inhalte aus dem Internet Vertrauenswürdige Windows Store-App Dateien Kategorie auswählen, **Einstellungen** Apps um Suche zu verfeinernO2 Outlook 2016 Klicken Sie in das Suchfeld rechts neben der Startschaltfläche und geben Sie auf der Tastatur die Anfangsbuch-Rechner staben oder den Namen des zu öffnenden Elements Store (z. B. einer App) ein, z. B. *kal* für die App *Kalender*. Cawaii Kalender DE 2016  $\blacktriangleright$  Klicken Sie in der eingeblendeten Suchleiste **4** Kalorien PRO! auf den entsprechenden Eintrag. Suchvorschläge Apps, Dateien, Elemente und  $O$  kal - Webergebnisse anzeigen Inhalte auf Ihrem Computer Einstellungen Elemente und Inhalte aus ු dem Internet kalender

### Gezielt suchen

Möchten Sie gezielt nach bestimmten Elementen bzw. Kategorien suchen, gehen Sie wie folgt vor:

- Fragen Sie im Suchfeld die Anfangsbuchstaben oder den Namen des gesuchten Elements ein.
- Klicken Sie im rechten oberen Bereich auf  $\frac{1}{\text{Filter}} \vee$
- **Klicken Sie unter Nach Kategorie suchen** auf eine Kategorie (z. B. auf die Kategorie *Dokumente*), in der das gewünschte Element gesucht werden soll.

Die Suche wird durchgeführt.

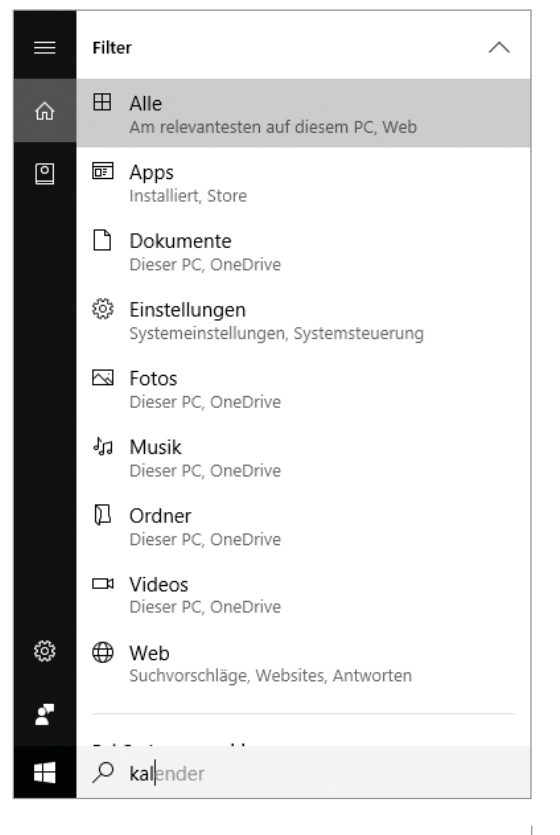

### Das Startmenü individuell anpassen

### Die wichtigsten Apps, Ordner und Webseiten an das Startmenü anheften

#### **Apps als Kacheln zum Startmenü hinzufügen:**

 $\blacktriangleright$  Klicken Sie mit der rechten Maustaste auf den Eintrag einer App, die als Kachel im Startmenü angezeigt werden soll.

Klicken Sie gegebenenfalls vorher neben einem übergeordneten Eintrag auf  $\vee$ , um danach den untergeordneten Eintrag einer App mit der rechten Maustaste anzuklicken.

Klicken Sie im eingeblendeten Kontextmenü auf *An "Start" anheften*, um die App als Kachel im Startmenü anzuzeigen.

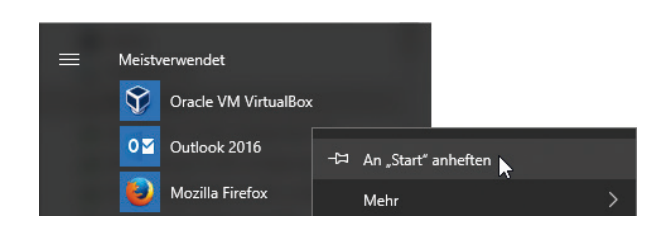

 $\sqrt{}$  NEU  $\sqrt{}$ 

Alternativ können Sie auch über das Suchfeld eine App suchen, den Eintrag mit der rechten Maustaste anklicken und *An "Start" anheften* wählen.

#### **Ordner als Kachel an das Startmenü anheften:**

- $\blacktriangleright$  Wechseln Sie in den Explorer und klicken Sie mit der rechten Maustaste den Ordner an, den Sie an das Startmenü anheften möchten.
- ► Wählen Sie im Kontextmenü *An "Start" anheften*.

Der gewählte Ordner wird fortan als Kachel im Startmenü angezeigt.

#### **Webseiten zum Startmenü hinzufügen:**

- $\Rightarrow$   $\equiv$  Bilder Erweitern Mit Windows Defender überprüfen... In neuem Fenster öffnen An Schnellzugriff anheften Freigeben für  $\mathcal{E}$ Vorgängerversionen wiederherstellen In Ribliothek aufnehmen Š An "Start" anheften
- f Öffnen Sie im Microsoft-Edge-Browser die Webseite, die Sie als Kachel zum Startmenü hinzufügen möchten.
- **Klicken Sie auf ···** und danach auf *Diese Seite an "Start" anheften*.

### **Kacheln aus dem Startmenü entfernen**

Benötigen Sie für die tägliche Arbeit eine bestimmte App, Webseite oder einen Ordner nicht mehr, können Sie die entsprechende Kachel einfach aus dem Startmenü entfernen.

- f Klicken Sie im Startmenü mit der **rechten** Maustaste auf die entsprechende Kachel.
- Klicken Sie im Kontextmenü am unteren Bildschirmrand auf *Von "Start" lösen*.

Um Live-Kacheln zu deaktivieren, sodass keine aktuellen Informationen mehr eingeblendet werden, klicken Sie im Kontextmenü unter *Mehr* auf *Live-Kachel deaktivieren*.

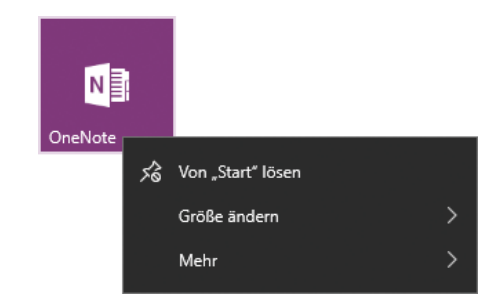

Im Startmenü mit Kacheln/Kachelgruppen arbeiten

#### Kacheln verschieben und Kachelgröße anpassen

#### **Kacheln verschieben:**

- $\triangleright$  Ziehen Sie eine Kachel an eine beliebige Position innerhalb einer bestehenden Kachelgruppe.
- $\blacktriangleright$  Lassen Sie die Maustaste los. Durch das Verschieben von Kacheln kann sich auch die Position anderer Kacheln ändern.

#### **Kachelgröße anpassen:**

- f Klicken Sie mit der rechten Maustaste auf die Kachel, deren Größe Sie ändern möchten.
- f Klicken Sie im eingeblendeten Kontextmenü auf *Größe ändern* und wählen Sie einen Eintrag.

### **Eine neue Kachelgruppe erstellen**

- $\blacktriangleright$  Ziehen Sie eine Kachel an eine Position ober- bzw. unterhalb einer bestehenden Kachelgruppe.
- **Exercise Sie die Maustaste los, sobald ein Trennbalken** angezeigt wird.

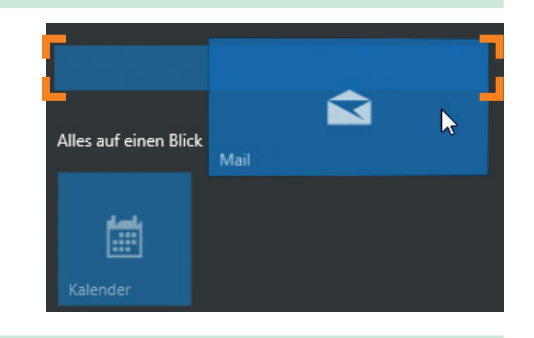

**WINDOWS** 10

### Kachelgruppen benennen, umbenennen oder den Namen entfernen

Um Kachelgruppen und die darin enthaltenen Kacheln besser strukturieren und einordnen zu können, können Sie einzelne Kachelgruppen mit einem eindeutigen Namen versehen.

- ▶ Zeigen Sie auf den freien rechten oberen Bereich einer Kachelgruppe und klicken Sie auf die eingeblendete Schaltfläche .
- **Fragen Sie in das Feld einen aussagekräftigen Namen ein.** *oder*
- Klicken Sie auf  $\times$ , um die Kachelgruppe unbenannt zu lassen.
- Klicken Sie abschließend auf einen beliebigen freien Bereich.

### Kachelgruppen verschieben

- ▶ Zeigen Sie auf den freien rechten oberen Bereich einer Kachelgruppe.
- $\blacktriangleright$  Ziehen Sie den Namen der Kachelgruppe an eine neue Position und lassen Sie dort die Maustaste los.

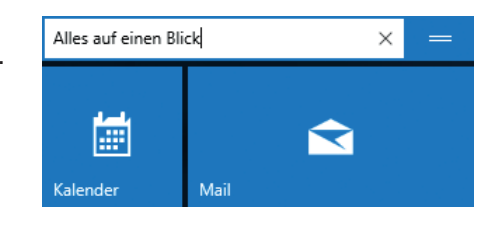

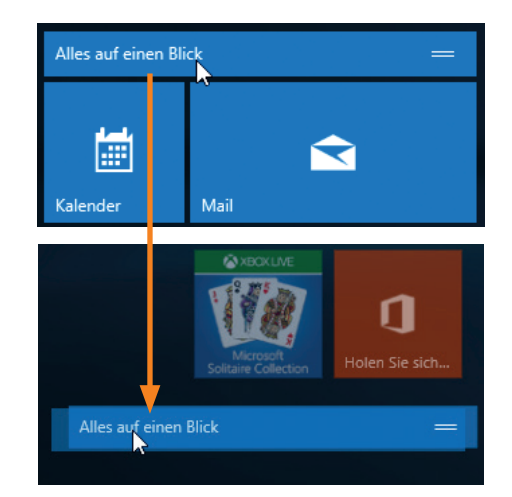